ペイディ

決済運用マニュアル

作成日:2022年7月25日 更新日:2023年10月2日 コルネ株式会社

<span id="page-1-0"></span>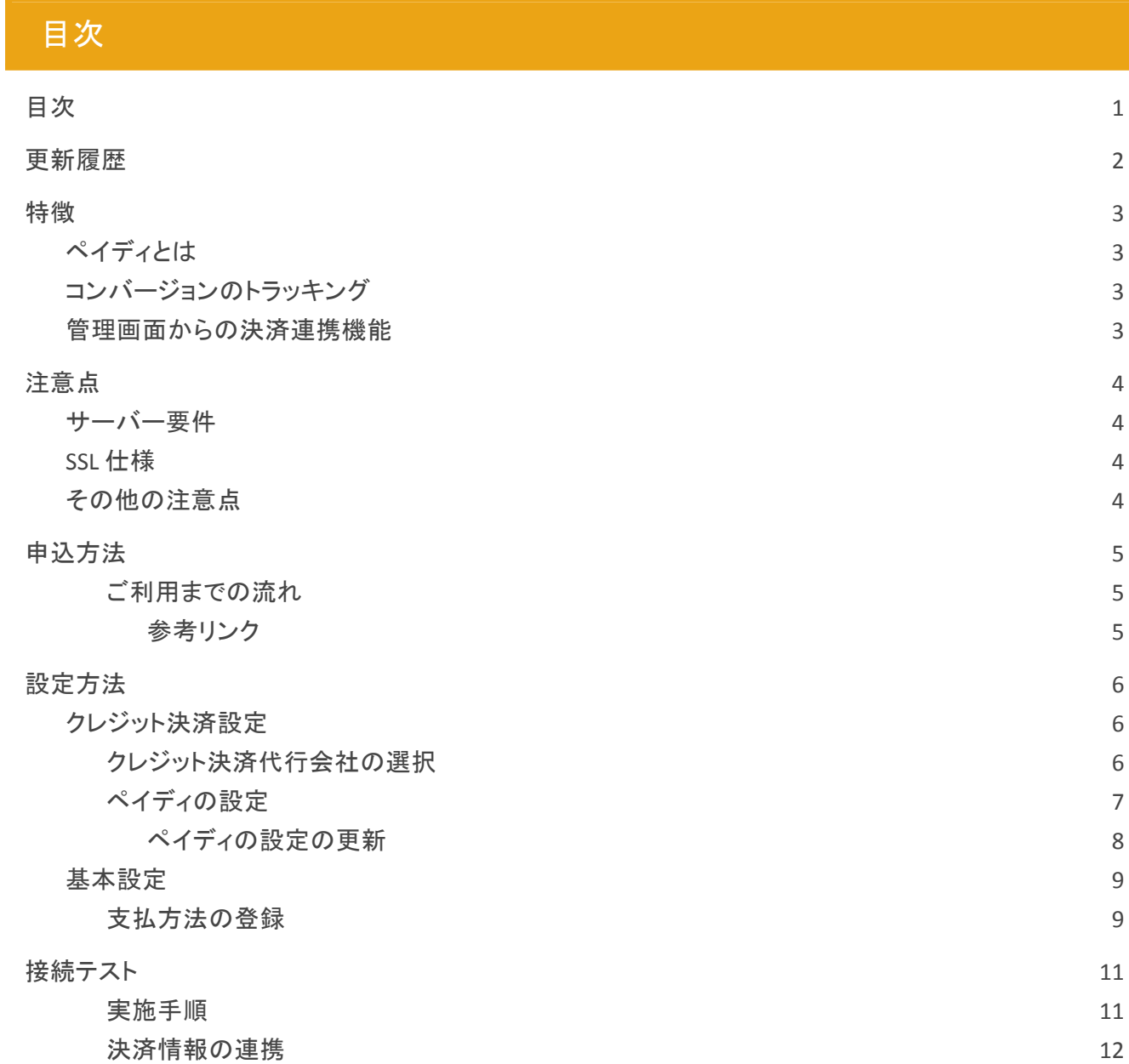

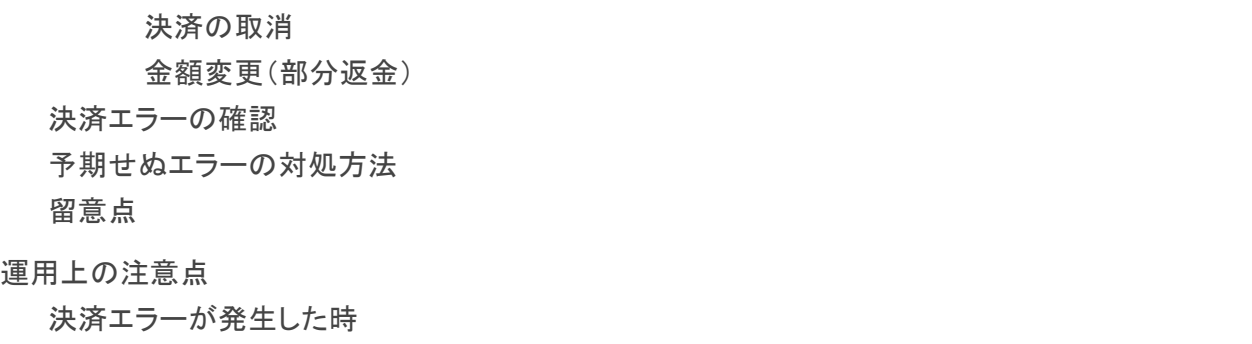

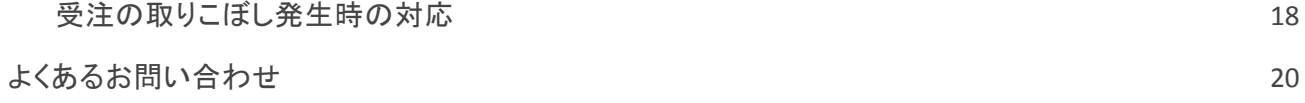

[1](#page-20-0) 4

[1](#page-21-0) 5

[1](#page-23-0) 7

[1](#page-23-1) 7

[1](#page-23-2) 7

[1](#page-24-0) 8

[1](#page-24-1) 8

# <span id="page-2-0"></span>更新履歴

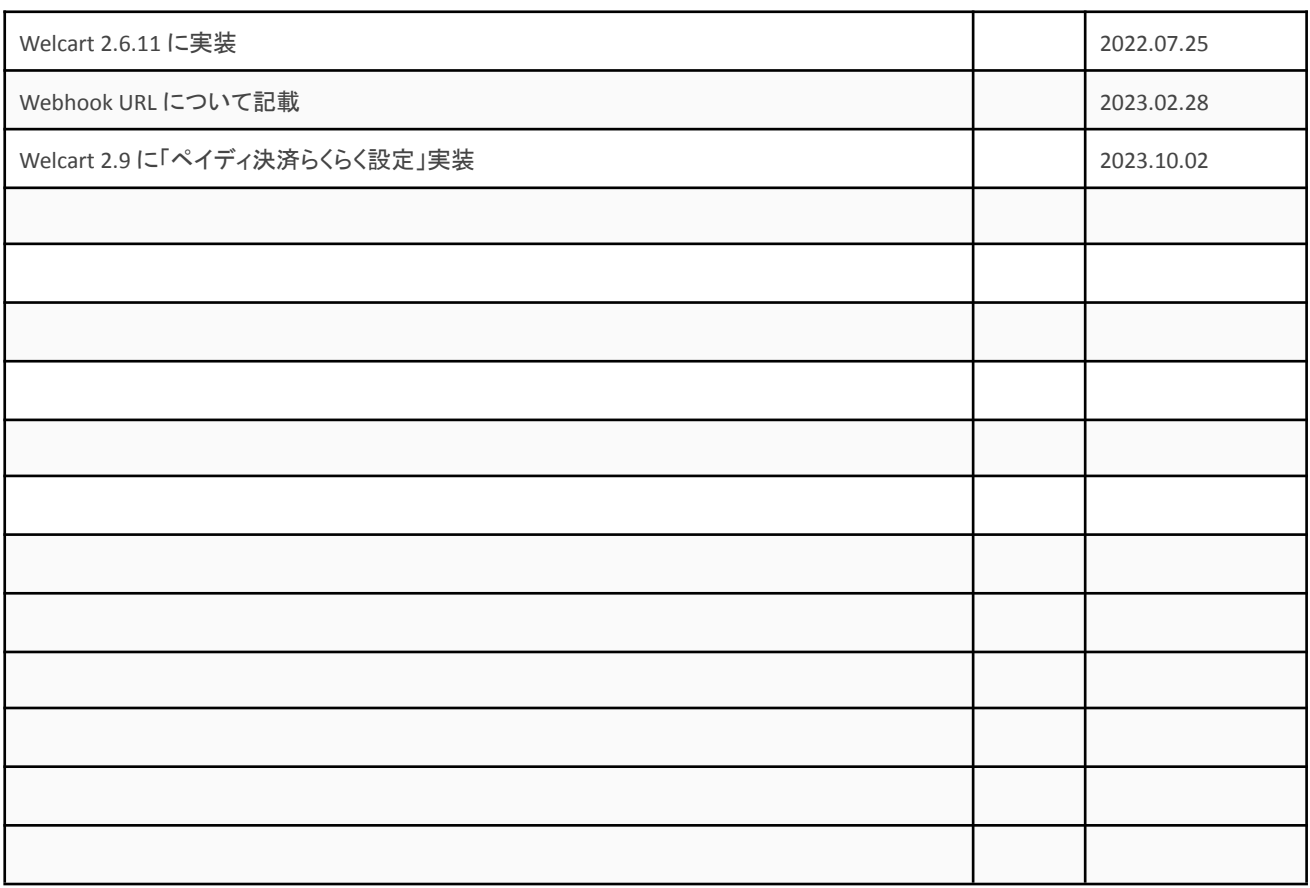

# <span id="page-3-0"></span>特徴

<span id="page-3-1"></span>ペイディとは

ペイディは、クレジットカードが不要なため、クレジットカードを持っていない若年層や、セキュリティが不 安でクレジットカードをなるべく使いたくないユーザーも、安心してお買い物を楽しむことができる決済で す。ペイディの詳細は[こちら](https://paidy.com/landing/)

ペイディを導入する主なメリットは次の3つです。

- クレジットカード不要で、若年層を中心とした非クレカ層の獲得が可能です。
- 初期費用も月額使用料もなし。必要な費用は決済手数料のみなので、0円で始められます。
- 売上金は100%入金保証。未払い金はペイディが負担するので、加盟店にリスクはありません。

### <span id="page-3-2"></span>コンバージョンのトラッキング

コンバージョンのトラッキングが可能です。

<span id="page-3-3"></span>管理画面からの決済連携機能

管理画面から決済処理(売上処理、売上確定後の金額変更(減額のみ)、キャンセル処理)が可能で す。

# <span id="page-4-0"></span>注意点

### <span id="page-4-1"></span>サーバー要件

決済サービスを導入する場合、決済サービスの種類ごとに気を付けなくてはいけないことがあります が、どの決済サービスにも共通して言えることはサーバースペックです。 スペックの低いサーバーでは、ほとんど必ずと言っていいほど、早い段階で不具合が発生し始めます。

【クレジット決済を行う場合のサーバーの注意事項】 [https://www.welcart.com/archives/tips/credit\\_payment](https://www.welcart.com/archives/tips/credit_payment)

### <span id="page-4-2"></span>**SSL** 仕様

#### **● SSL** の導入は必須

通常、Welcart を利用する場合は、サイトをSSL化するプラグインを使用しないでください。 常時SSL 化にする場合は、一般設定画面にて「WordPress アドレス(URL)」と「サイトアドレス (URL)」を、 https:// と入力するだけで常時SSL 化にすることができます。 常時SSL 化にした場合は、管理画面 [ Welcart Shop ] > [ システム設定 ] にて「SSLの切り替えを行う」の チェックを外してください。 ホスティングサービスに用意されている共有SSL は利用できない場合があります。 できるだけ、独自ドメインによるSSL をご利用ください。

【常時SSL 化の設定方法】 <https://www.welcart.com/archives/tips/tips-20180105-3>

# <span id="page-4-3"></span>その他の注意点

マルチサイトには対応していません。

# <span id="page-5-0"></span>申込方法

法人、個人ともに契約が可能です。

WordPress 管理画面のダッシュボードの「ペイディ決済らくらく設定」または Web ページからのお申し込み が可能です。

お申し込み前に「特定商取引法に基づく表示」と「プライバシーポリシー(個人情報の第三者提供含む)」 ページのご準備をお願いいたします。

ご契約の詳細については株式会社Paidyにお問い合わせください。

### ペイディ決済らくらく設定

Welcart2.9 より、WordPress 管理画面のダッシュボードからペイディ決済のお申し込みが可能になりまし た。こちらから申し込みを行うと、審査承認後、ボタンクリックのみですぐにペイディ決済を開始すること ができます。

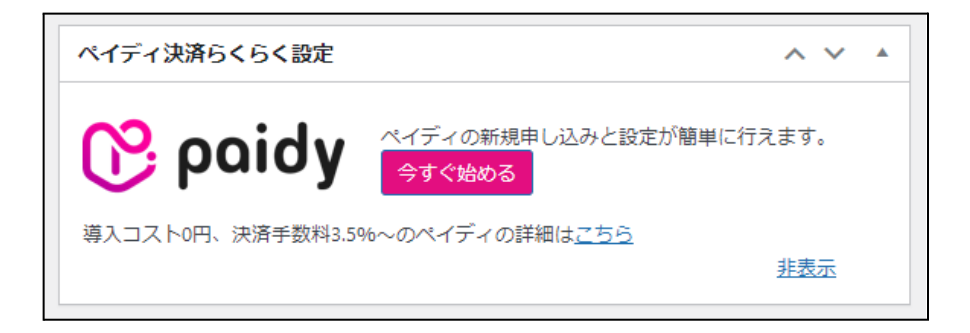

1. WordPress 管理画面のダッシュボードにて「ペイディ決済らくらく設定」の「今すぐ始める」をクリッ クすると、下記の画面が表示されます。

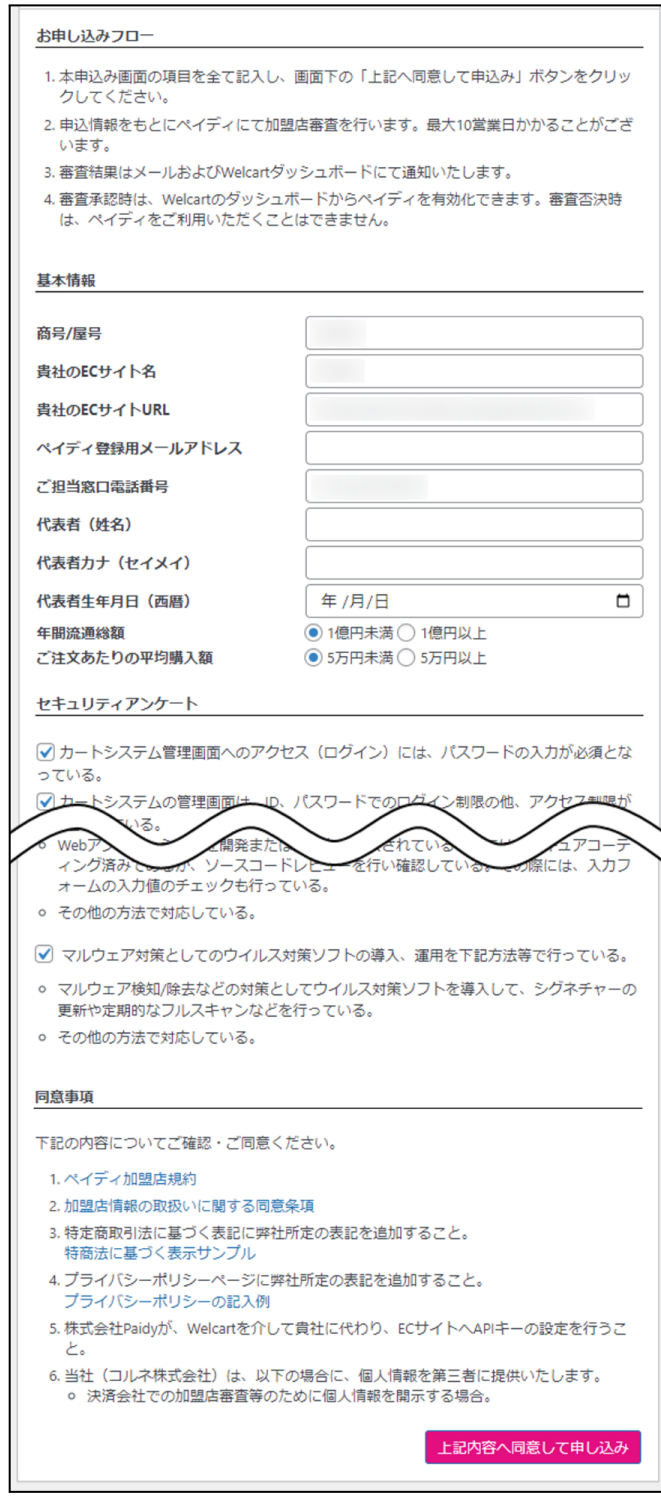

- お申し込みフロー ペイディ決済らくらく設定の申し込みの流れが記載されています。
- **●** 基本情報 申込みに必要な基本情報を入力します。
- 商号**/**屋号 Welcart の基本設定に入力されている情報が反映されます。
- 貴社の**EC**サイト名 WordPress の一般設定に入力されている情報が反映されます。
- 貴社の**EC**サイト**URL** WordPress の一般設定に入力されている情報が反映されます。
- ペイディ登録用メールアドレス Welcart の基本設定に入力されている情報が反映されます。
- ご担当窓口電話番号 Welcart の基本設定に入力されている情報が反映されます。
- **○** 代表者(姓名)
- **○** 代表者カナ(セイメイ)
- 代表者生年月日(西暦) ショップの代表者様の情報を入力してください。
- **○** 年間流通総額
- ご注文あたりの平均購入額 ショップの売上に関する情報を選択してください。
- **●** セキュリティアンケート 各項目に予めチェックされた状態で表示されます。内容を確認し、問題がなければ次に進みま す。
- **●** 同意事項 各リンク先にて問題がないことを確認し、「上記内容へ同意して申し込み」をクリックします。
- 2. 申し込みが完了すると下記画面が表示されます。

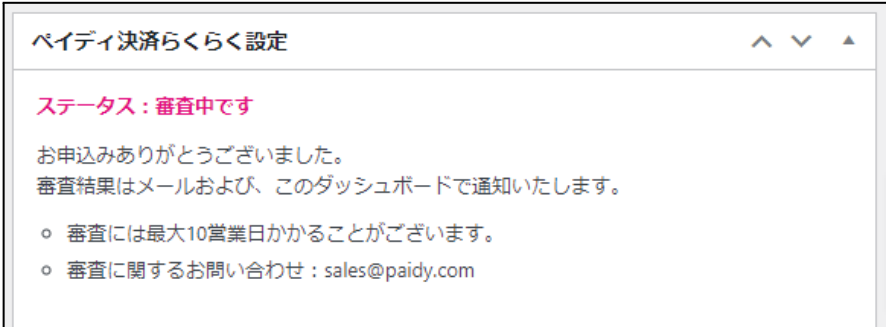

# お申し込み後の流れ

- 1. お申し込みから最大10営業日で、審査結果メールが株式会社Paidyより届きます。添付されてい る条件通知書で、「契約日」と「経済条件」をご確認ください。
- 2. 審査が承認された場合は WordPress 管理画面のダッシュボードに下記の画面が表示されます。 ※Webhook URL については [こちら](#page-10-2)をご確認ください。

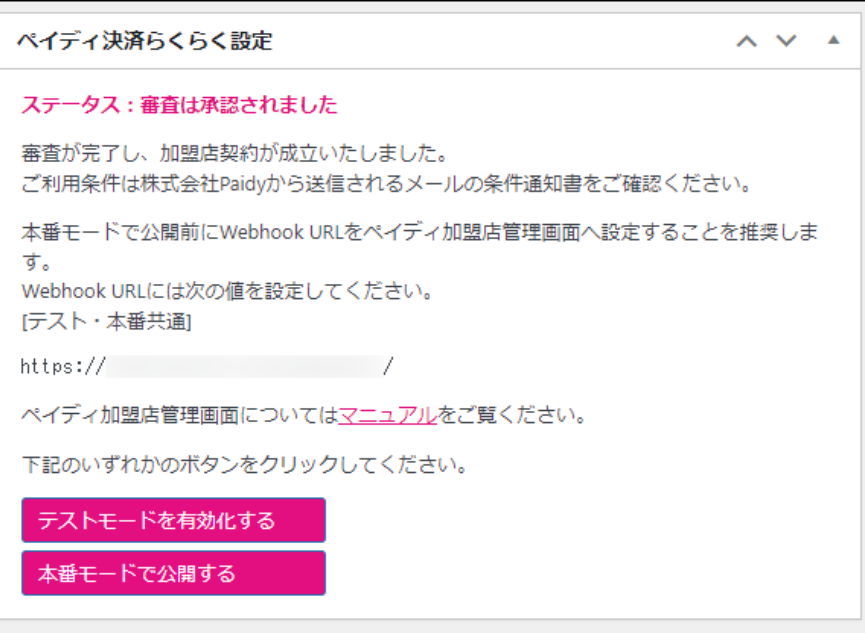

※審査が否決された場合は下記の画面が表示されます。

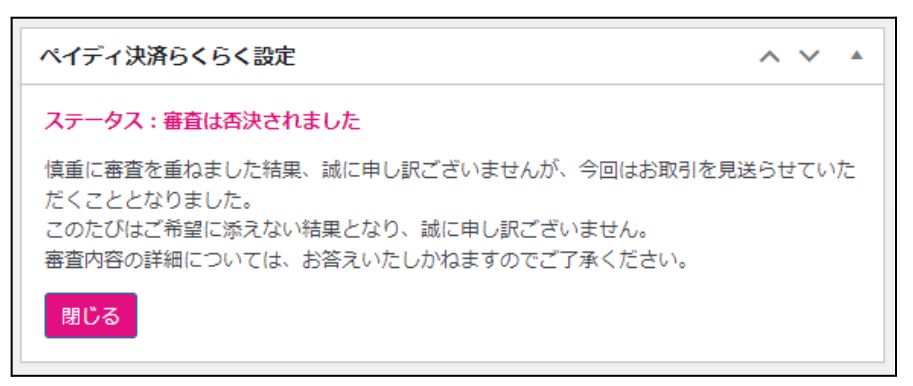

3. 「テストモードを有効化する」をクリックすると、テストモードが有効になり、下記の画面が表示さ れます。接続テスト手順については [こちら](#page-17-0) をご確認ください。

ペイディ

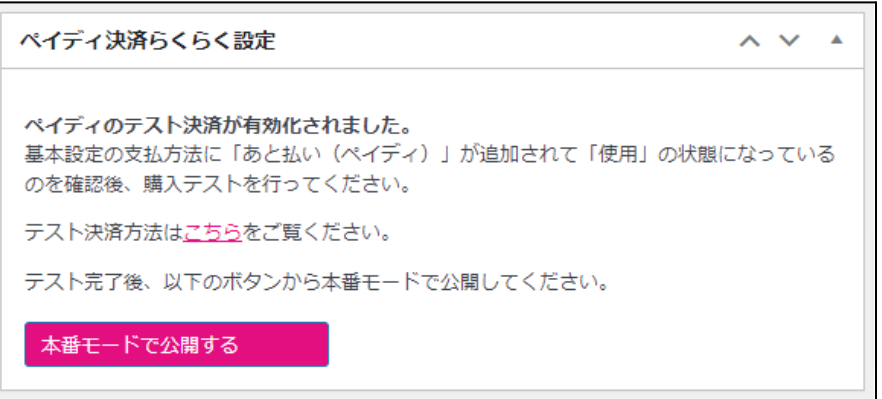

4. 「本番モードで公開する」をクリックすると、下記の画面が表示されます。本番環境でのご利用が 開始します。

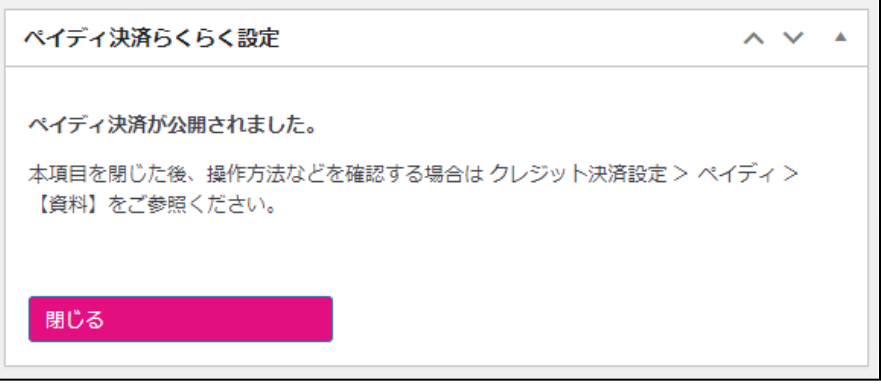

ペイディ

<span id="page-10-0"></span>**Web**ページからのお申し込み

- 1. [こちら](https://paidy.com/merchant/application/) の Web ページからお申し込みください。
- 2. お申し込みから最大10営業日で、審査結果メールが株式会社Paidyより届きます。 添付されている条件通知書で、「契約日」と「経済条件」をご確認ください。
- 3. Welcart で API キーの設定が完了したら、ご利用開始となります。 API キーの確認方法は、Paidy[導入ガイド](https://download.paidy.com/merchant/paidy_intro_guide.pdf)の Paidy APIキーをご確認ください。

## <span id="page-10-1"></span>参考リンク

操作方法などについては以下をご覧ください。

- Paidy[導入ガイド](https://download.paidy.com/merchant/paidy_intro_guide.pdf)
- [ペイディ加盟店管理画面マニュアル](https://download.paidy.com/merchant/PaidyMerchantWebUserGuide.pdf)
- [加盟店](https://merchant-support.paidy.com/hc/ja)FAQ

#### <span id="page-10-2"></span>**Webhook URL**

注文時に何らかの理由でペイディとの通信が切断されると Welcart に受注データが作成できなくなります が、Webhook を利用すると、受注データの取りこぼしを防ぐことができます。(完全に防げるものではあり ません)

ペイディの設定画面で設定する Webhook URL には、以下の値を取得してください。

WordPress 管理画面 > 設定 > 一般設定 の「サイトアドレス(URL)」で入力した URL + 「スラッシュ(/)」

# <span id="page-11-0"></span>設定方法

クレジット決済設定を行った後、基本設定から支払方法を登録します。

# <span id="page-11-1"></span>クレジット決済設定

<span id="page-11-2"></span>クレジット決済代行会社の選択

管理画面 [ Welcart Shop ] > [ クレジット決済設定 ] に移動します。

クレジット決済モジュール選択タブ内で、「利用中のクレジット決済モジュール」のエリアに「 ペイディ 」を ドラッグ&ドロップします。

「利用するモジュールを更新する」をクリックして更新すると、「ペイディ」のクレジット決済設定タブが表 示され、設定が行えるようになります。

#### ※ペイディ決済らくらく設定からお申込みされた場合、この操作は不要です。

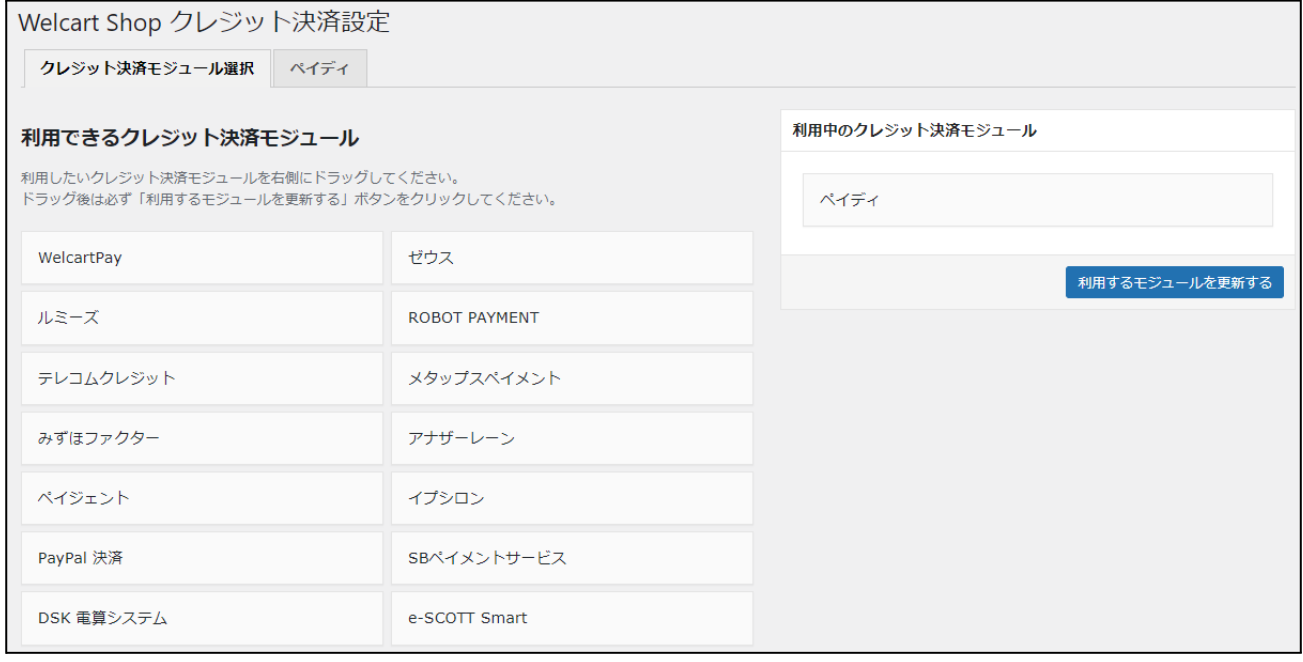

### <span id="page-12-0"></span>ペイディの設定

ペイディ加盟店管理画面で取得した情報を元に、ペイディの設定を行います。ペイディタブをクリックする と、下記の画面が表示されます。

※ペイディ決済らくらく設定からお申込みされた場合、この操作は不要です。

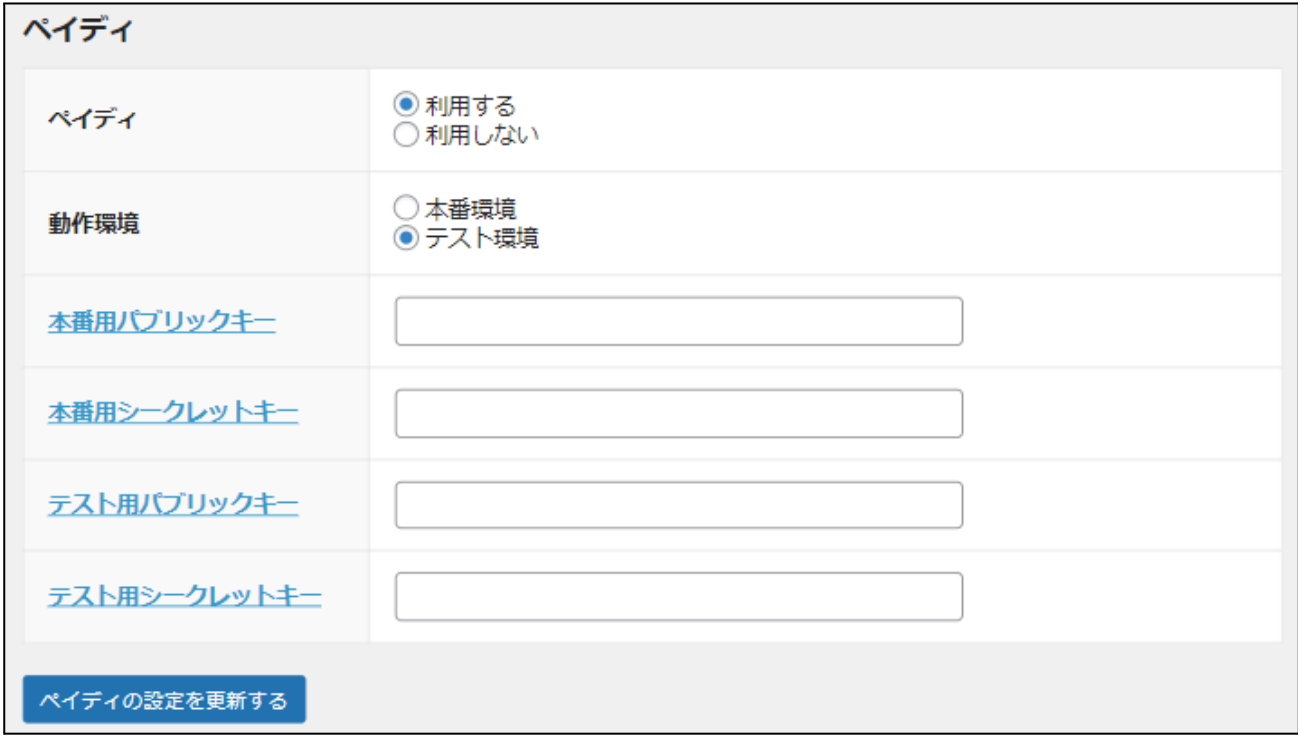

**●** ペイディ

ペイディを利用する場合は「利用する」を選択してください。 ペイディを利用しなくなった場合は、必ず「利用しない」を選択してください。 初期値:利用しない

- **●** 動作環境 決済の接続環境の切り替えを行います。本稼働の際は「本番環境」に切り替えることを忘れないよ うご注意ください。 初期値:テスト環境
- **●** 本番用パブリックキー [ペイディ加盟店管理画面の](https://merchant.paidy.com/login)設定より「pk\_live」から始まるパブリックキーを取得し、入力してくださ い。 初期値:空白
- **●** 本番用シークレットキー [ペイディ加盟店管理画面の](https://merchant.paidy.com/login)設定より「sk live」から始まるシークレットキーを取得し、入力してくださ い。 初期値:空白
- **●** テスト用パブリックキー [ペイディ加盟店管理画面の](https://merchant.paidy.com/login)設定より「pk\_test」から始まるパブリックキーを取得し、入力してくださ い。 初期値:空白
- **●** テスト用シークレットキー [ペイディ加盟店管理画面の](https://merchant.paidy.com/login)設定より「sk\_test」から始まるシークレットキーを取得し、入力してくださ い。 初期値:空白

※パブリックキー、シークレットキー[はペイディ加盟店管理画面](https://merchant.paidy.com/login)よりご確認ください。 API キーの確認方法は、Paidy[導入ガイドの](https://download.paidy.com/merchant/paidy_intro_guide.pdf) Paidy API キー をご確認ください。

# <span id="page-14-0"></span>ペイディの設定の更新

[ ペイディの設定を更新する ] ボタンをクリックした時、設定値にエラーがあると正常に更新できません。 管理画面 [ Welcart Shop ] > [ 基本設定 ]の支払方法に登録されていて「使用」になっていても、エラーが あると支払方法が「停止」になり、フロントに表示されなくなりますのでご注意ください。

エラーメッセージに従ってエラー項目を解決し、正常に更新できたら、利用する支払方法を「使用」に更 新してください。

支払方法の変更については[こちらを](#page-15-1)ご覧ください。

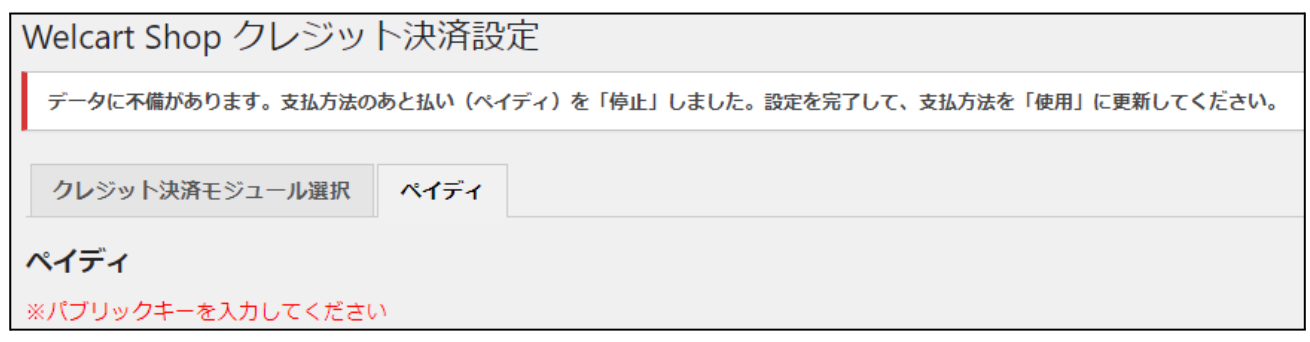

設定値に不備があった時のエラーメッセージ

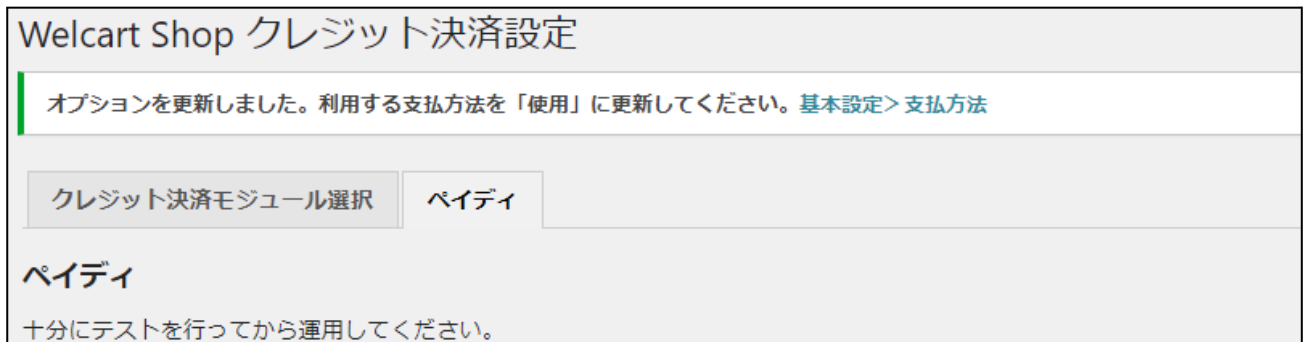

正常な値に更新された時のメッセージ

### <span id="page-15-0"></span>基本設定

### <span id="page-15-1"></span>支払方法の登録

WordPress 管理画面 [ Welcart Shop ] > [ 基本設定 ] に移動します。 「支払方法」にて新しい支払方法登録を行います。

登録した支払方法は、左側の四角いブロックを掴んでドラッグ&ドロップすることで表示順の変更ができ ます。フロント画面には、管理画面の並びと同じ順序で表示されます。

#### ※ペイディ決済らくらく設定からお申込みされた場合、この操作は不要です。

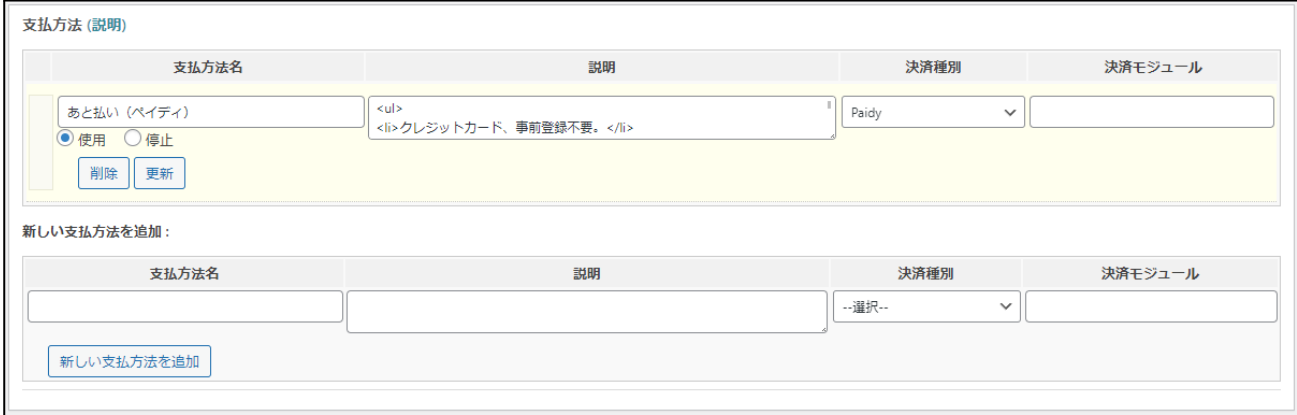

管理画面 **Welcart Shop** > 基本設定「支払方法」

● 支払方法名

フロントにて表示する支払方法名を入力します。 支払方法に新規で追加する場合、「あと払い(ペイディ)」が自動で入ります。 支払方法名は後で変更することができます。

● 説明

フロントにて表示される支払方法の説明文を入力します。 支払方法に新規で追加する場合、下記のような説明文が自動で入ります。 説明文は後で変更することができます。 Html タグが使えますので、画像を表示させることも可能です。

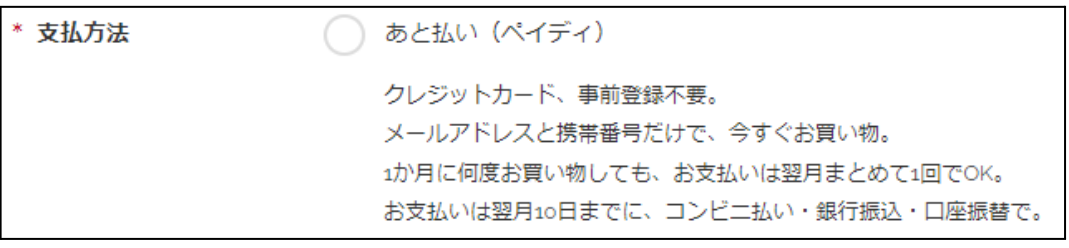

フロント >配送・支払い方法ページ

- 決済種別 この支払い方法で行う決済の種別を選択します。 ここに「Paidy」の選択項目がなかった場合は、クレジット決済設定を行ってください。
- 決済モジュール 必ず空白にしておいてください。
- 使用・停止 フロントに支払方法を表示する場合は「使用」、表示しない場合は「停止」を選択します。決済会社 を変更した時などは、削除をせずに「停止」にしておきます。 使わなくなった決済は[、クレジット決済設定に](#page-11-1)て「利用しない」に設定することを忘れないようにしま しょう。
- 削除・更新 必要のない支払方法は削除します。 ただし、過去にこの支払方法で購入された受注がある場合、削除してしまうとその受注の支払方 法が分からなくなってしまいます。 この様な場合は削除せずに「停止」で更新します。

# <span id="page-17-0"></span>接続テスト

<span id="page-17-1"></span>実施手順

- **1.** 設定の確認 [クレジット決済設定](#page-11-1) および [支払方法の登録](#page-15-1) が設定完了できているか確認します。 [クレジット決済設定](#page-11-1) にてAPIキーの設定を行い、動作環境が「テスト環境」になっていることを確認 してください。
- **2.** テスト購入 配送・支払方法ページで ペイディ決済を選択し、テスト購入を行います。

#### **3.** 取引情報の確認

ペイディの加盟店管理画面にログインして、取引が記録されているかを確認します。 売上確定・返金などの操作は、必ず Welcart 側で行ってください。 ペイディでは、ほとんどの操作を Welcart から行うことができるので、加盟店管理画面にログイン することはありませんが、初期テストだけは ペイディ加盟店管理画面にデータが問題なく登録され ているかを確認してください。

**4.** 本番への移行

テスト購入が完了したら[、クレジット決済設定](#page-11-1)の動作環境を「本番環境」に変更してください。ペイ ディ決済らくらく設定からお申し込みされた方は、ダッシュボードから本番環境に切り替えることも 可能です。

### <span id="page-18-0"></span>決済情報の連携

ペイディ決済は、Welcart からペイディの決済状態を変更することが可能です。 Welcart の受注に対する「対応状況の変更(発送済み、キャンセル)」、「削除」、「再計算」の操作は、ペイ ディ決済には反映されません。必ず「決済情報」からペイディ決済を更新してください。

なお Welcart から受注を削除した場合は、削除された受注の決済情報の操作を Welcart から行うことは できません。ペイディ加盟店管理画面から操作していただく必要があります。

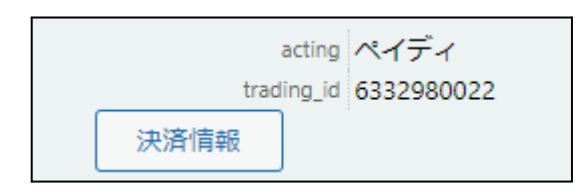

**Welcart Management** > 受注リスト > 受注データ編集画面

「決済情報」ボタンをクリックすると、ダイアログを表示します。決済の履歴が確認できます。

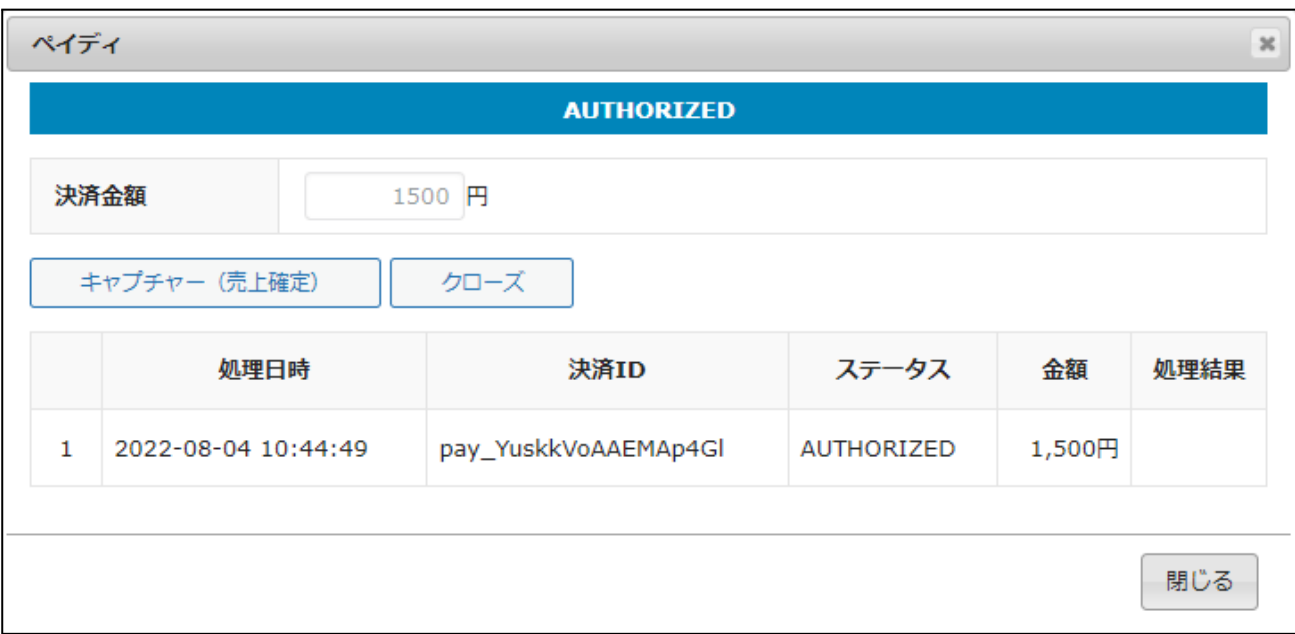

**● AUTHORIZED**

キャプチャー(売上確定)、クローズ(取消)ができます。 この状態で放置すると課金が行われませんので必ず売上確定の処理を行ってください。

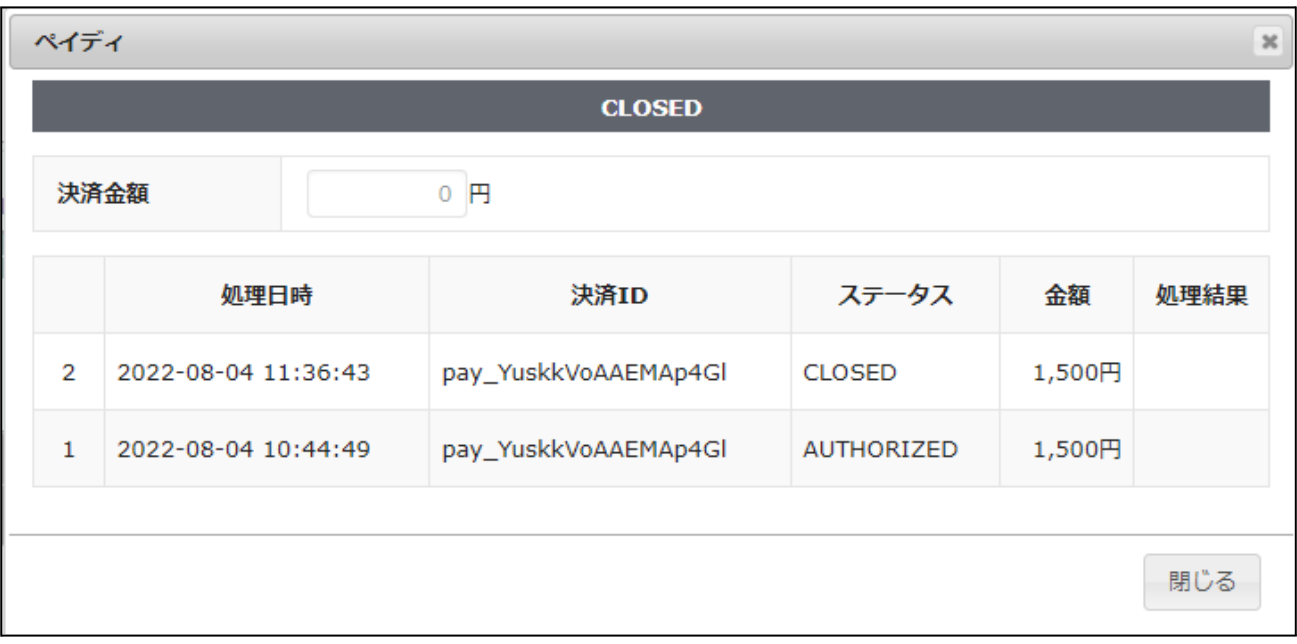

#### **● CLOSED**

AUTHORIZED の状態からクローズしたときの状態です。 この状態でお客様に請求されることはありません。

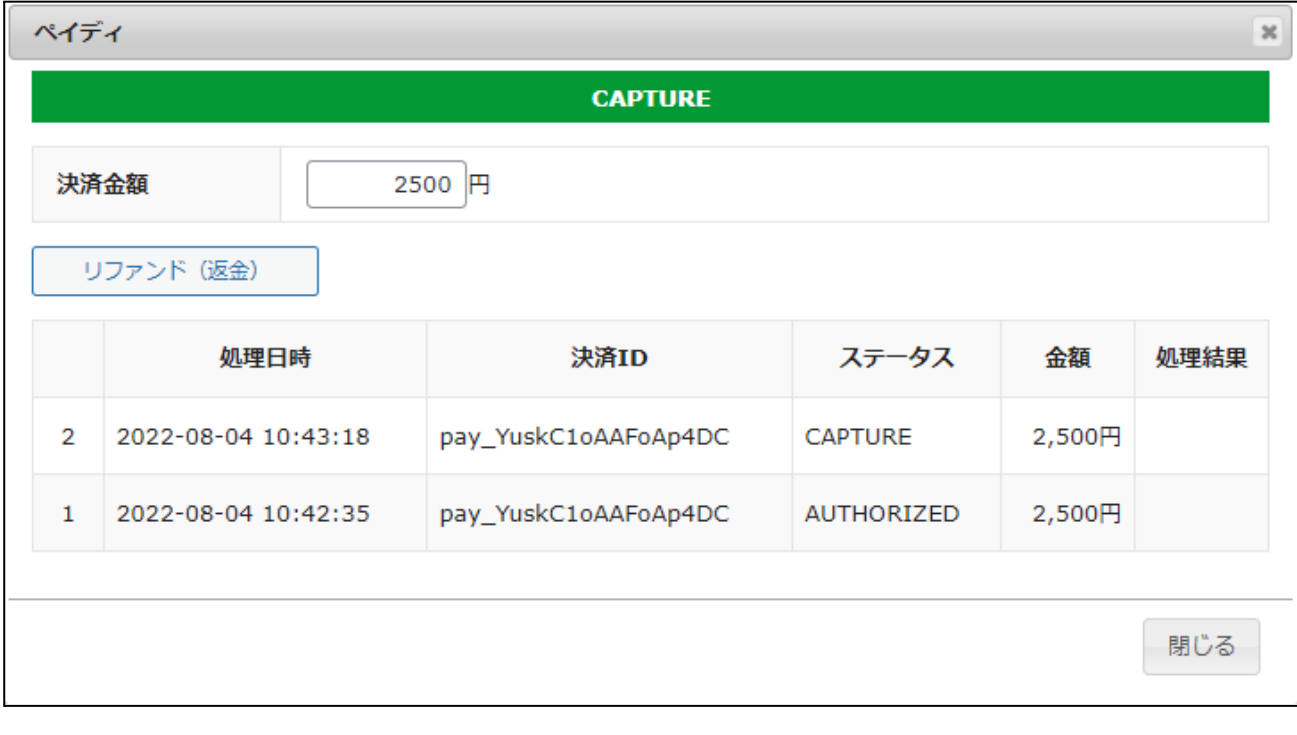

**● CAPTURE**

AUTHORIZED の状態から売上確定した状態です。リファンド(返金)ができます。増額はできませ ん。

<span id="page-20-0"></span>I

決済の取消

売上確定した状態から決済の取消をしたいときの操作方法です。

1. 決済金額に「0」を入力し、「リファンド(返金)」をクリックします。

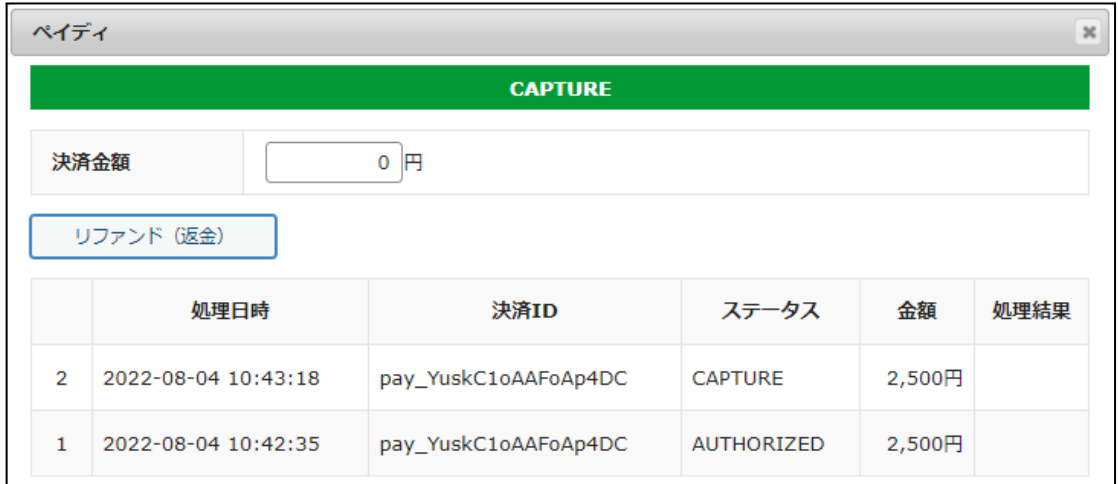

2. 以下のようなダイアログが表示されるので、OK をクリックします。

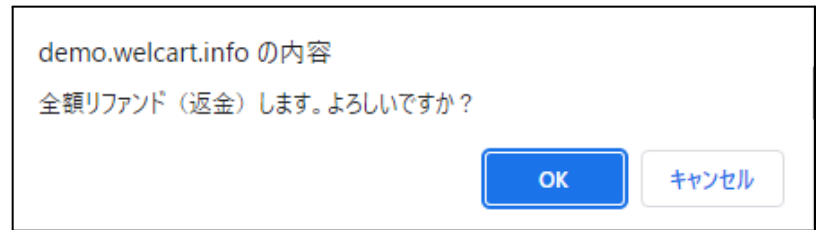

3. 返金が完了します。

| ペイディ          |                     |  |                      |                   |        |      |
|---------------|---------------------|--|----------------------|-------------------|--------|------|
| <b>CLOSED</b> |                     |  |                      |                   |        |      |
| 決済金額          |                     |  | 円<br>0               |                   |        |      |
|               | 処理日時                |  | 決済ID                 | ステータス             | 金額     | 処理結果 |
| 4             | 2022-08-04 11:47:28 |  | pay_YuskC1oAAFoAp4DC | <b>CLOSED</b>     | 2,500円 |      |
| з             | 2022-08-04 11:47:28 |  | pay_YuskC1oAAFoAp4DC | <b>REFUND</b>     | 2,500円 |      |
| 2             | 2022-08-04 10:43:18 |  | pay_YuskC1oAAFoAp4DC | <b>CAPTURE</b>    | 2,500円 |      |
| $\mathbf{1}$  | 2022-08-04 10:42:35 |  | pay_YuskC1oAAFoAp4DC | <b>AUTHORIZED</b> | 2,500円 |      |

<span id="page-21-0"></span>金額変更(部分返金)

売上確定した状態から金額変更したいときの操作方法です。増額はできません。

1. 決済金額に変更後の金額を入力します。

例)売上確定金額が **1,500**円 で、**500**円返金したいときは決済金額に **1,000** と入力します。

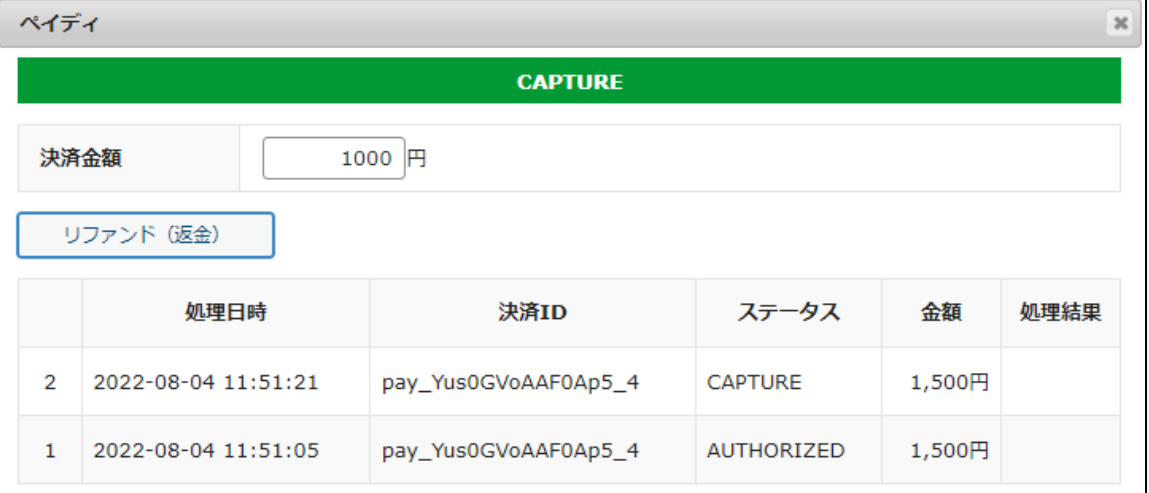

2. 以下のようなダイアログが表示されるので、内容に間違いがなければ OK をクリックします。 ※増額はできないため金額に間違いがないか必ずご確認ください。

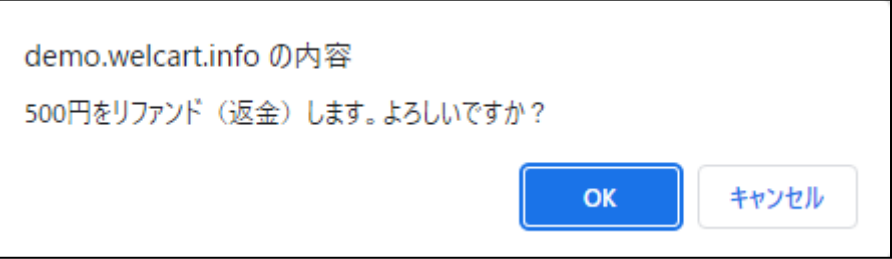

### 3. 金額変更が完了します。

決済金額が残っている場合は何度でも返金が可能です。

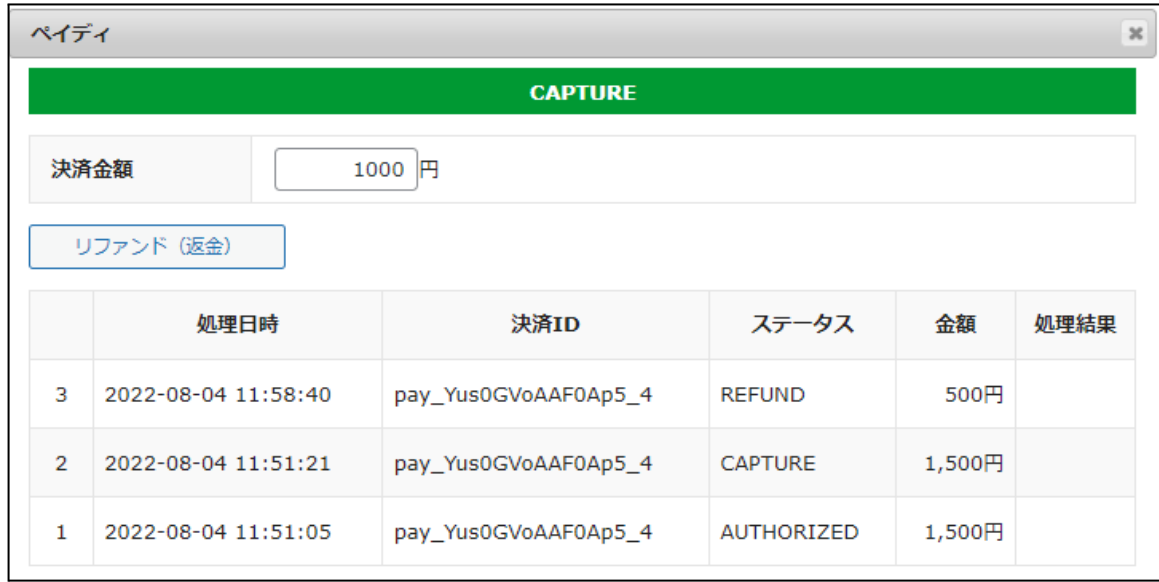

#### <span id="page-23-0"></span>決済エラーの確認

決済にエラーが発生すると、「不明なエラーが発生しました」とのエラー画面が表示されます。と同時に、 管理画面では決済エラー発生の告知メッセージが表示されます。

「決済エラーログ」をクリックすると、エラーログの一覧が表示され、いつどのようなステータスでエラーが 発生したかを確認できます。

エラーを確認したら、不要なエラーログを全て削除してください。エラーログが残っている限り、管理画面 では決済エラー発生告知が表示されます。

不具合調査を依頼する場合は、詳細ログを出力してメールにコピー&ペーストしてください。

#### <span id="page-23-1"></span>予期せぬエラーの対処方法

正常決済を行っているのにエラーとなってしまう場合は、以下の点を確認します。

- 決済設定に間違いはないか
- SSL 証明書は正常か
- Basic 認証や IP アドレスによるアクセス制限をしていないか
- 他のプラグイン(メンテナンスモードを含めて)を停止して動作確認してみる
- テーマを Welcart Basic テーマに切り替えてみる
- Welcart の推奨システム要件の確認(PHP バージョン、サーバースペック等)

#### <span id="page-23-2"></span>留意点

- SSL に関しましては、ご利用のサーバー会社にお問い合わせください。
- 独自にカスタマイズを加えている場合は、チェックアウト遷移画面で JavaScript エラーがないかを 確認してください。JavaScript エラーがある場合、正常に決済できなくなる可能性があります。
- WordPress の一般設定でタイムゾーンが「東京」以外になっている場合、正常に決済できない可能 性があります。

どうしても改善しない場合は、下記 WelRescue の不具合調査フォームよりご依頼ください。 [https://www.welcart.com/wc\\_nav/](https://www.welcart.com/wc_nav/)

# <span id="page-24-0"></span>運用上の注意点

### <span id="page-24-1"></span>決済エラーが発生した時

決済エラーログを確認して、特に処置する必要がないものはログを削除してください。

### <span id="page-24-2"></span>受注の取りこぼし発生時の対応

ペイディ加盟店管理画面に決済が発生しているにもかかわらず、Welcart の受注にデータが記録されて いない場合、以下の方法で受注データの復旧ができます。

1. ペイディ加盟店管理画面より支払管理画面を開いて、「取引ID」の値をメモします。

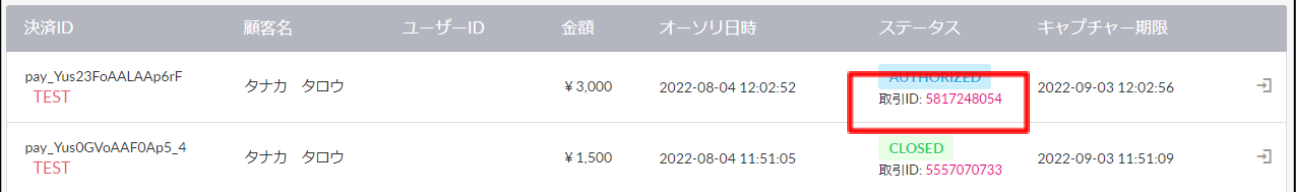

2. Welcart 管理画面の受注リスト画面にて、「決済直前ログ一覧」ボタンを押してダイアログを表示し ます。ダイアログ内のリンクキーが、ペイディの「取引ID」の値と一致するものを探して「詳細」をク リックします。

「決済直前ログー覧」ボタンが表示されない場合は、システム設定>「決済直前ログより受注デー タ再作成」を「利用する」にしてください。

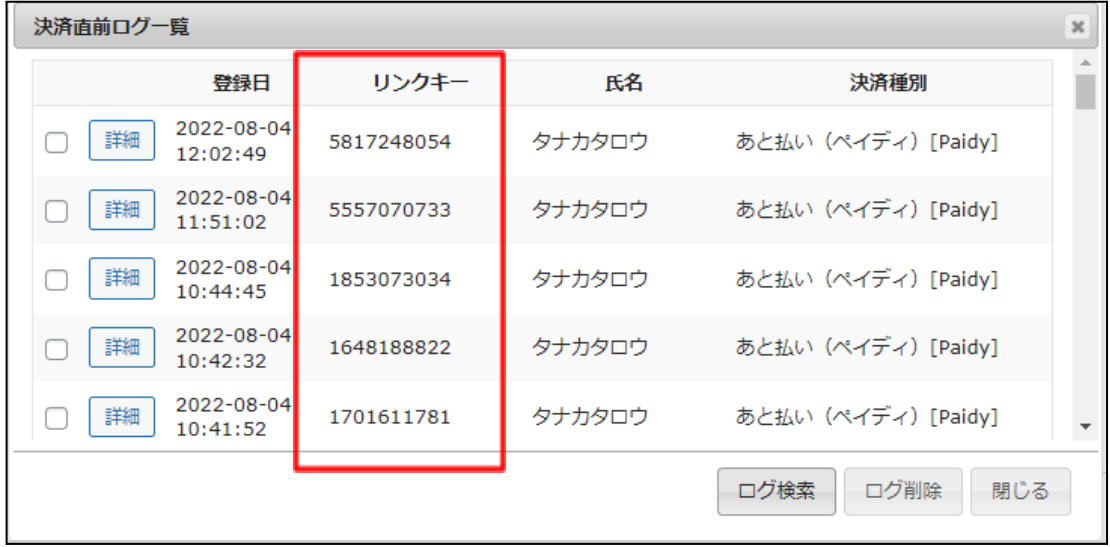

3. 詳細ダイアログで内容を確認し「受注データ登録」ボタンを押すと、その内容で受注データが登録 されます。その際、受注日時をログの登録された日時か、データ復旧処理を行った日時かを選択 できます。

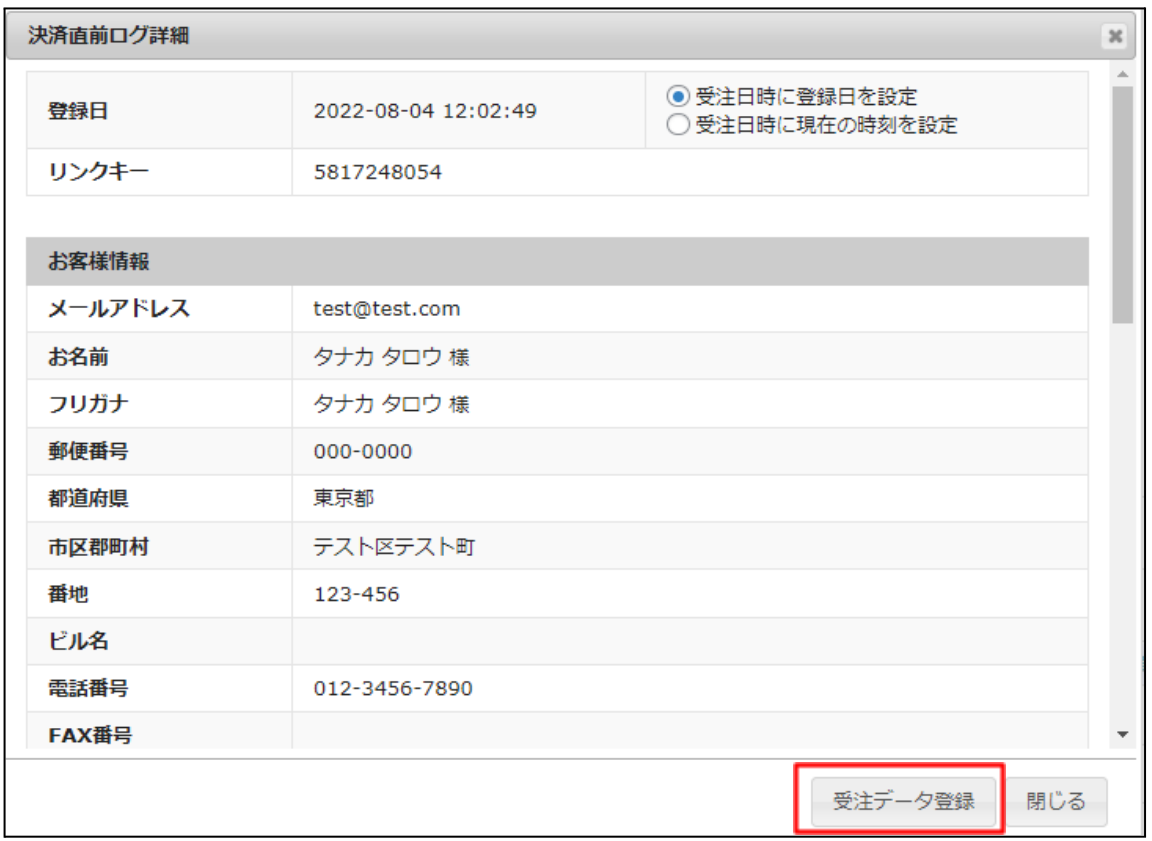

決済直前ログから受注データ復旧をした場合、受注リストに決済ID は記録されますが、Welcart 受注リス トから決済情報の操作ができません。この場合は、ペイディ加盟店管理画面にて決済情報の操作を行っ てください。

なお、受注の取りこぼしが頻繁に起こる場合は、ご利用のサーバーのスペックが低い可能性がありま す。サーバー移行をご検討ください。

また、決済直前ログから受注データ登録をされた場合、サンキューメールは自動送信されません。送信 する必要がある場合は 、受注リストより手動で送信してください。

# <span id="page-26-0"></span>よくあるお問い合わせ

#### **Q** 定期購入や継続課金は利用できますか?

A 定期購入や継続課金には対応していません。

#### **Q** 購入操作を行ってみたいのですがデモサイトはありませんか?

A 以下のデモサイトは、ペイディを設定しています。 <https://demo.welcart.info/paidy/>

デモサイトでのペイディアカウントは、次のいずれかをご利用ください。 テスト用アカウント

- 決済承認:successful.payment@paidy.com、08000000001
- 決済否決:rejected.payment@paidy.com、08000000001

※認証コードは 8888 と入力してください。 ※こちらのアカウントは本番用キー設定時には、ご利用いただけませんのでご注意ください。

ご参考:Paidy[導入ガイド](https://download.paidy.com/merchant/paidy_intro_guide.pdf)

#### **Q** 使ってはいけないプラグイン等はありますか?

- A 以下のようなプラグインは併用しないことをお勧めいたします。 また、他にも併用できないプラグインがあると考えられますので、不具合が出た場合は、まず Welcart 関連以外のプラグインを停止して動作確認してみてください。
	- キャッシュプラグインは、いずれも個人情報の漏洩が懸念されます。 キャッシュに対する知識が十分にない場合は使用しないでください。
	- SSL 化プラグインを使用していると、決済エラーとなる場合があります。
	- JavaScript を最適化するプラグインは、様々な動作がエラーとなる可能性が高まります。
	- バイリンガルプラグインは併用できません。

#### **Q** ペイディの**FAQ**はありますか?

A ペイディの[加盟店](https://merchant-support.paidy.com/hc/ja)FAQをご覧ください。